# hp photosmart 7350

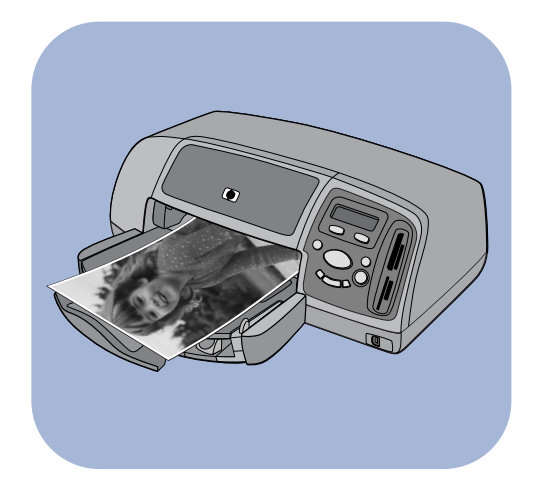

# basics guide

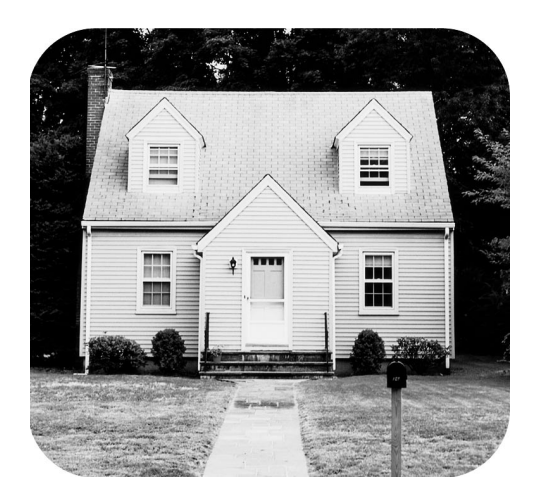

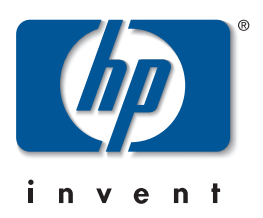

# contents

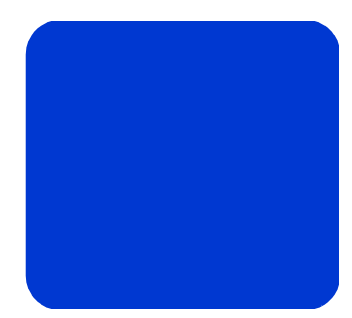

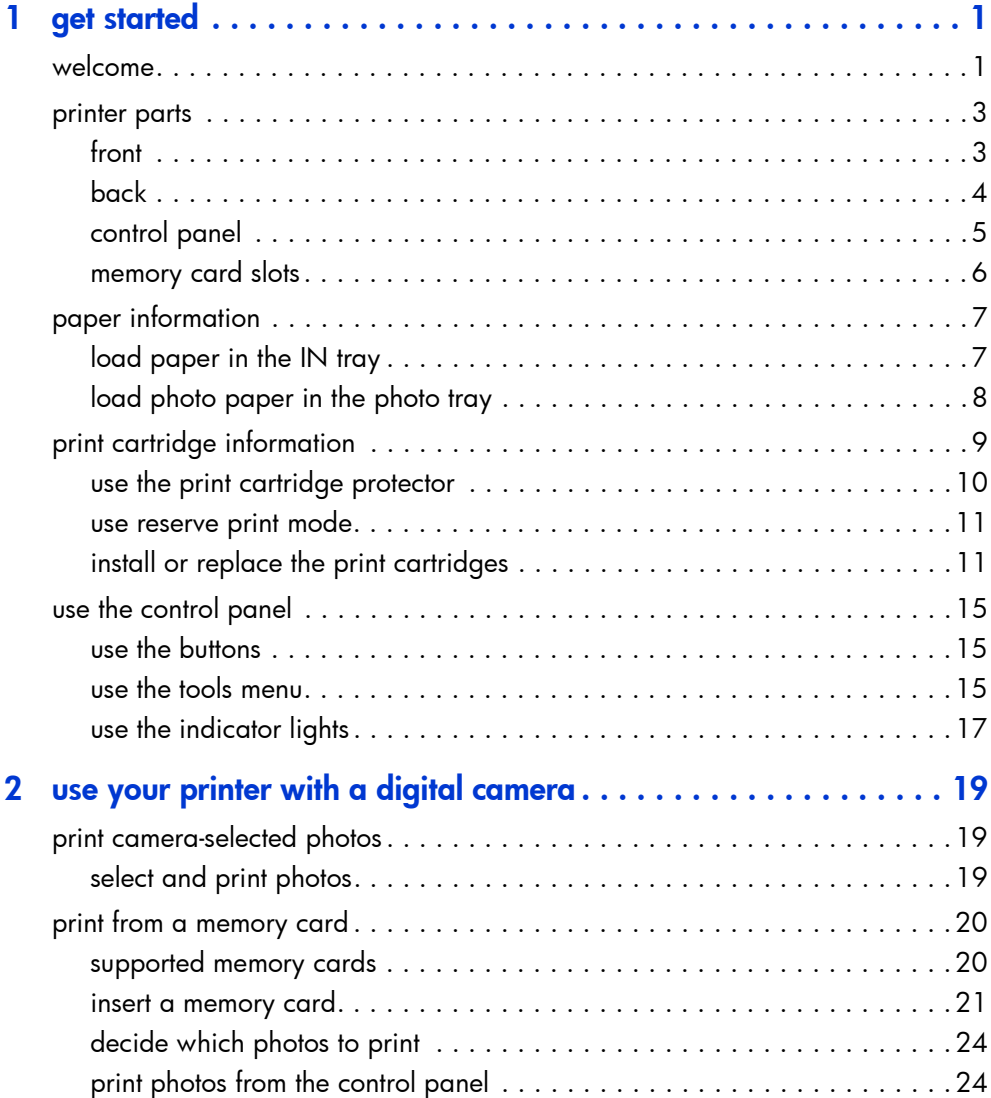

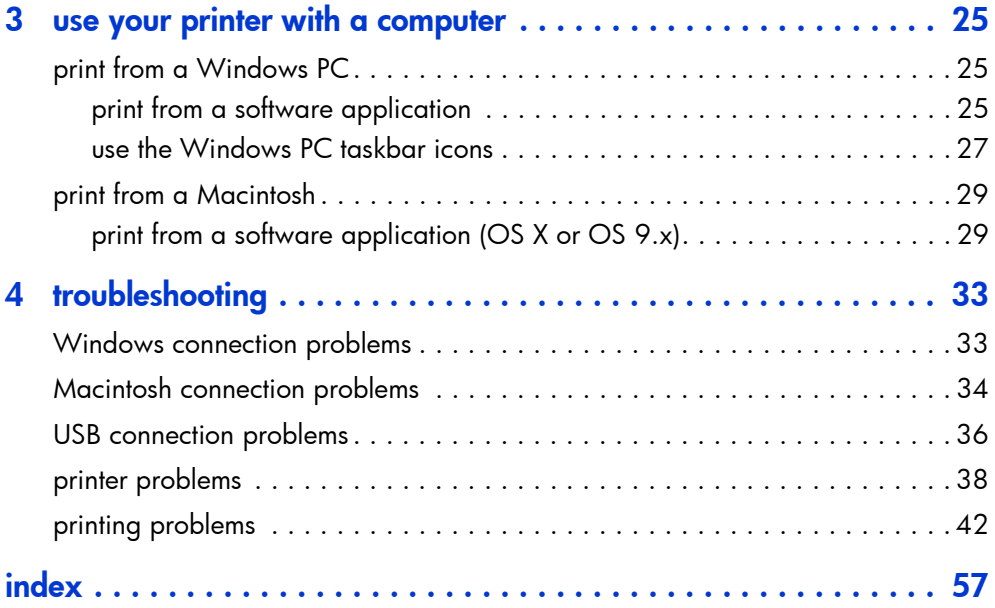

# <span id="page-4-0"></span>get started

# <span id="page-4-1"></span>welcome

<span id="page-4-4"></span>Thank you for purchasing an HP Photosmart printer! Your new printer comes with the following documentation to help you get started and get the most out of your printer:

<span id="page-4-2"></span>1

1

- <span id="page-4-5"></span>**Setup Guide**  $-$  This poster contains quick and easy instructions to help you set up your printer and install the printer software.
- **Basics Guide** This booklet includes a quick reference guide to help you get acquainted with your new printer. It describes how to use the basic features of your printer, and it contains hardware troubleshooting information.
- **Software Setup & Product Support** This booklet explains how to install and set up the software that comes with your printer. It contains software troubleshooting information, and it also describes how to get support from www.hp.com and how to contact HP Support and Services.
- <span id="page-4-6"></span><span id="page-4-3"></span>**HP Photosmart Printer Help** — This online guide describes how to use the more advanced features of your new printer. It also includes information on printer care and maintenance as well as a section on advanced troubleshooting and error messages.

After you have installed the HP Photosmart software on your computer, you can view and print the HP Photosmart Printer Help.

<span id="page-5-1"></span>view the HP Photosmart Printer Help

- Windows PC: From the Start menu, choose Programs, Hewlett-Packard, Photosmart 130, 230, 7150, 7345, 7350, 7550, and HP Photo & Imaging Director. From the HP Photo & Imaging Director, click Help.
- Macintosh: Insert the HP Photosmart CD. In the User **Docs** folder, select your **language**, then click the photosmart 7350.html file.

#### <span id="page-5-0"></span>print the HP Photosmart Printer Help

- Windows PC: Click Print in the top navigation bar of the HP Photosmart Printer Help window.
- Macintosh: From the File menu, select Print, or click **Print** in the top navigation bar of the browser.

# <span id="page-6-0"></span>printer parts

## <span id="page-6-9"></span><span id="page-6-8"></span><span id="page-6-2"></span><span id="page-6-1"></span>front

<span id="page-6-10"></span><span id="page-6-7"></span><span id="page-6-6"></span><span id="page-6-5"></span><span id="page-6-4"></span><span id="page-6-3"></span>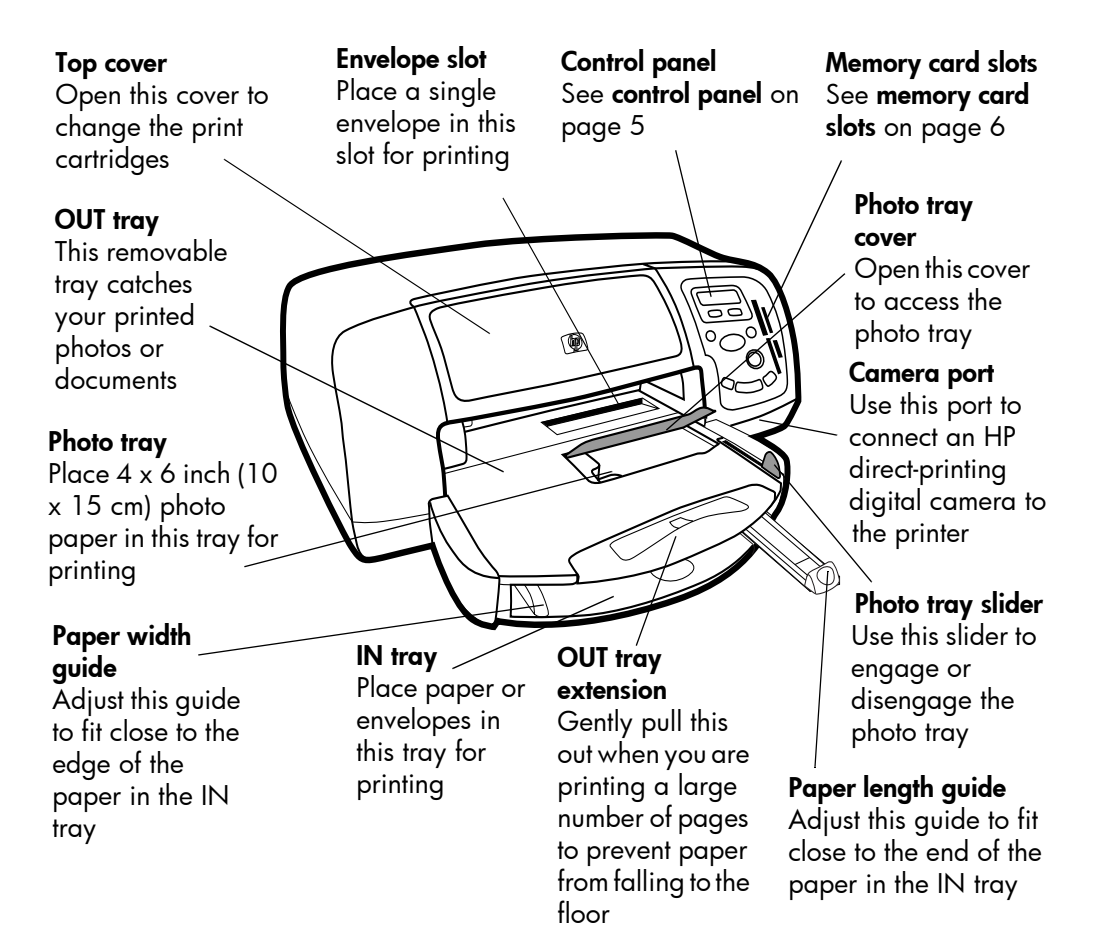

# <span id="page-7-0"></span>back

<span id="page-7-3"></span><span id="page-7-2"></span><span id="page-7-1"></span>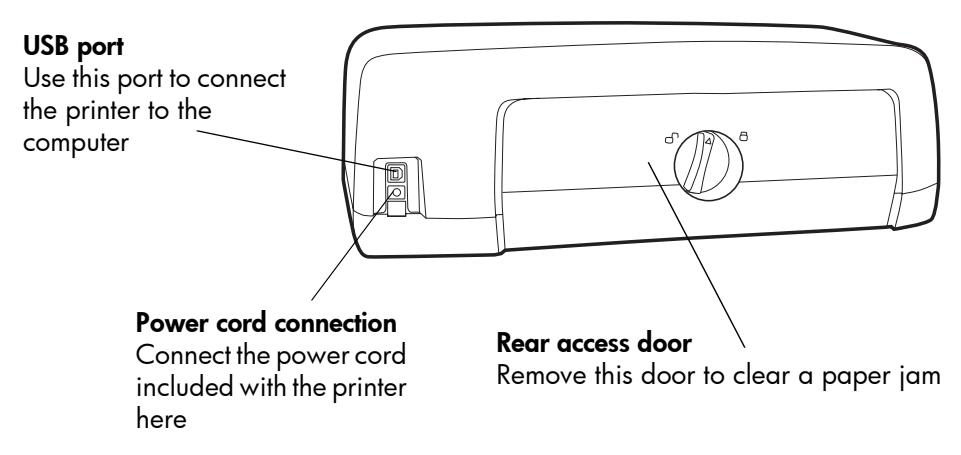

## <span id="page-8-0"></span>control panel

#### <span id="page-8-2"></span>**COPIES**

Use this button to select the number of copies you want to print

#### <span id="page-8-1"></span>**CHOOSE PHOTOS**

Use this button to select photos to be printed

#### <span id="page-8-5"></span>**POWER**

Use this button to turn the printer on or off

#### **CANCEL/NO**

Use this button to cancel a setting, or to stop printing or saving, to answer no to LCD questions, or to exit a menu

#### <span id="page-8-9"></span>**TOOLS**

Use this button to perform a variety of printer management tasks

#### **LCD**

Read this window for information about the status of your printer

PHOTO SIZE

SAVE

**PRIN'** 

OK<br>YES

Θ

F

<span id="page-8-6"></span>**PRINT**

Use this button to select photos, to answer yes to LCD questions, or to select menu options

<span id="page-8-3"></span>**OK/YES**

**COPIES** 

**CHOOSE PHOTOS** 

TOOLS

↸

**POWER** 

**ANCEL**<br>NO

memory card

Use this button to print selected photos from a

#### <span id="page-8-4"></span>**PHOTO SIZE**

Use this button to select the photo size

#### <span id="page-8-8"></span>**SAVE**

Use this button to save photos from a memory card or to print camera-selected photos

#### Memory card light (Green)

The memory card is inserted correctly Off

There is no memory card inserted

#### Blinking

Information is being transmitted to or from the memory card to the printer or computer

## <span id="page-8-7"></span>Print light

On (Green) The power is on Off The printer power is off Blinking (Green) The printer is busy

Blinking (Amber)

The printer requires attention

## <span id="page-9-0"></span>memory card slots

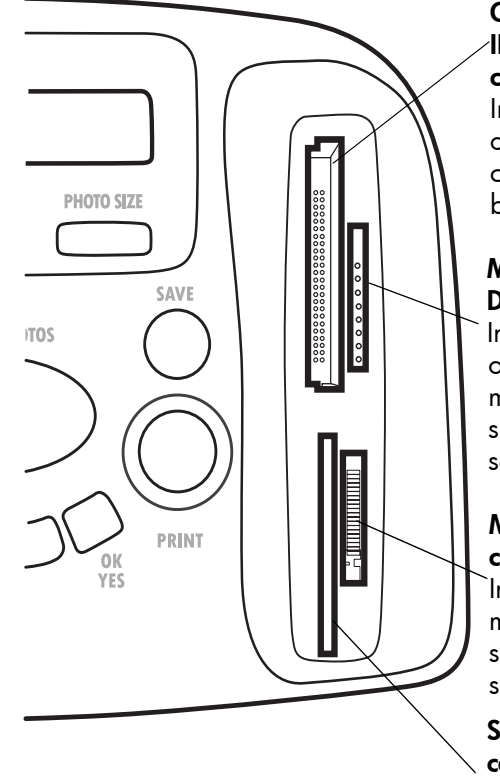

#### CompactFlash/ IBM Microdrive memory card slot

Insert a CompactFlash or Microdrive memory card into this slot to begin printing or saving

#### <span id="page-9-2"></span>MultiMediaCard/Secure Digital memory card slot

Insert a MultiMediaCard or Secure Digital memory card into this slot to begin printing or saving

#### <span id="page-9-1"></span>Memory Stick memory card slot

Insert a Memory Stick memory card into this slot to begin printing or saving

#### <span id="page-9-3"></span>SmartMedia memory card slot

Insert a SmartMedia memory card into this slot to begin printing or saving

# <span id="page-10-2"></span><span id="page-10-0"></span>paper information

You can load and print on a wide variety of paper types and sizes, from index cards and photo paper to envelopes and transparencies. We recommend using HP-designed inkjet paper for the best results.

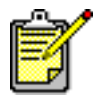

If you are using HP-designed inkjet paper, remember to set the paper type in the printer Properties dialog box (Windows PC) or the Print dialog box (Macintosh).

- Use the IN tray for all supported paper types and sizes
- Use the photo tray when printing on  $4 \times 6$  inch (10 x 15 cm) photo paper
- Use the envelope slot on the OUT tray when you need to print a single envelope

For more information on supported paper types and sizes, see the HP Photosmart Printer Help.

- <span id="page-10-1"></span>load paper in the IN tray
- 1 Lift the OUT tray.

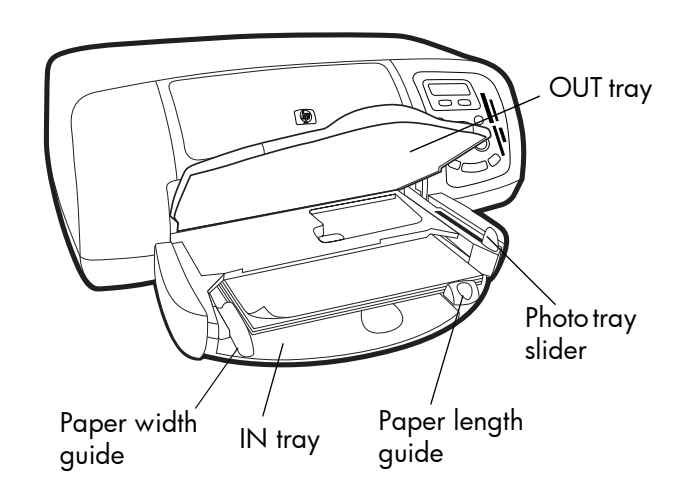

2 Pull out the paper length guide on the IN tray and slide the paper width guide as far to the left as it will go.

- 3 Place a stack of paper into the IN tray.
	- Load the paper with the side to be printed facing down. The printer pulls the paper in, flips it over, and then prints on the paper; the finished document faces up in the OUT tray.
	- Always load paper in the portrait direction, with the shortest edge toward you.
	- Be careful not to use too much or too little paper. See the specifications section of the HP Photosmart Printer Help for more information on paper types. It may be difficult for the printer to pick up a sheet of paper when there are only one or two sheets in the IN tray. Check that the stack of paper contains several sheets but is no higher than the top of the paper length guide.
	- Use one type and size of paper at a time. Do not mix paper types or sizes in the IN tray.
- 4 Move the photo tray slider toward you until it stops. This disengages the photo tray.
- 5 Adjust the paper width guide and paper length guide to fit close to the edges of the paper without bending the paper. This helps the paper feed straight into the printer.
- **6** Lower the OUT tray.

# <span id="page-11-0"></span>load photo paper in the photo tray

When you use the photo tray you can leave paper in the IN tray.

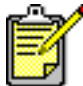

If you run out of photo paper in the photo tray, the printer continues to print using paper from the IN tray.

- 1 Move the photo tray slider toward you until it stops. This disengages the photo tray.
- 2 Lift the photo tray cover.
- **3** Load paper in the photo tray with the **side to be printed facing down**. If you are using tabbed paper, insert the paper so the tab feeds in last. The printer pulls the paper in, flips it over, then prints on the paper; the finished document faces up in the OUT tray.
	- You can load up to 20 sheets of paper in the photo tray.

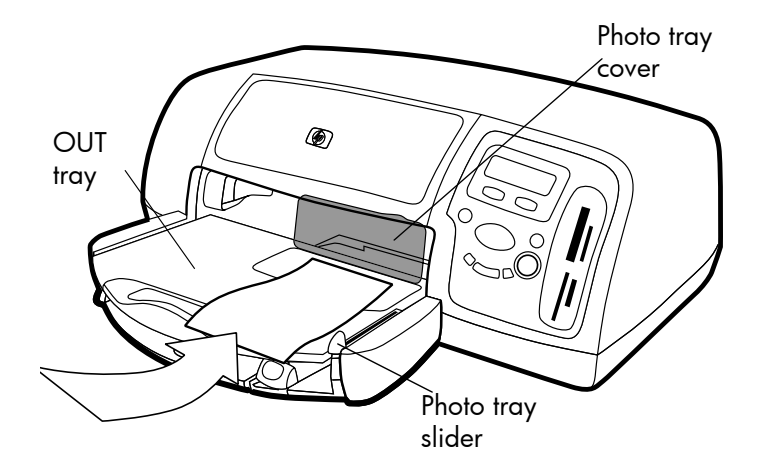

- 4 Lower the photo tray cover.
- 5 Move the photo tray slider away from you (toward the inside of the printer) until it stops against the edge of the paper. This engages the photo tray.

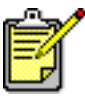

When you are finished using the photo tray, move the photo tray slider toward you until it stops. This disengages the photo tray so the printer uses the paper in the IN tray.

See the HP Photosmart Printer Help for more information on:

- loading a single envelope
- loading a stack of envelopes
- loading index cards an other small media
- loading transparencies

# <span id="page-12-0"></span>print cartridge information

There are three print cartridges available for your printer:

The two print cartridges that came with your printer are exactly what you need to print beautiful photos:

- HP #57 (C6657A) Tri-color print cartridge
- HP #58 (C6658A) Photo print cartridge

To print regular documents economically, you can purchase a black print cartridge to use in place of the photo print cartridge:

 $HP$  #56 (C6656A) – Black print cartridge

The print cartridge cradle inside the printer has two stalls that hold your print cartridges. The print cartridges you use depend on what you are printing.

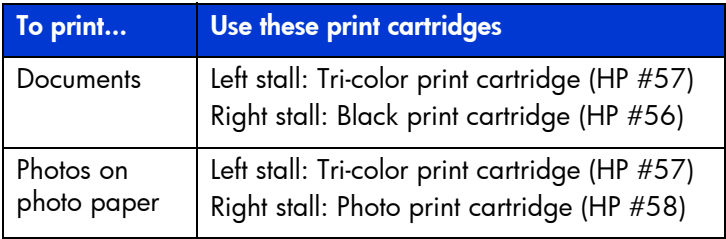

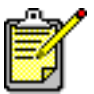

You can leave the black print cartridge in the right stall when printing photos. For the best photo quality, install the photo print cartridge.

# <span id="page-13-1"></span><span id="page-13-0"></span>use the print cartridge protector

The print cartridge protector is designed to keep your print cartridge fresh when it is not being used. Whenever you remove a print cartridge from the printer, store it in the print cartridge protector that came with your printer.

- To insert a print cartridge into the print cartridge protector, slide the print cartridge into the print cartridge protector at a slight angle and snap it securely into place.
- To remove the print cartridge from the print cartridge protector, press down and back on the top of the print cartridge protector to release the print cartridge, then slide the print cartridge out of the print cartridge protector.

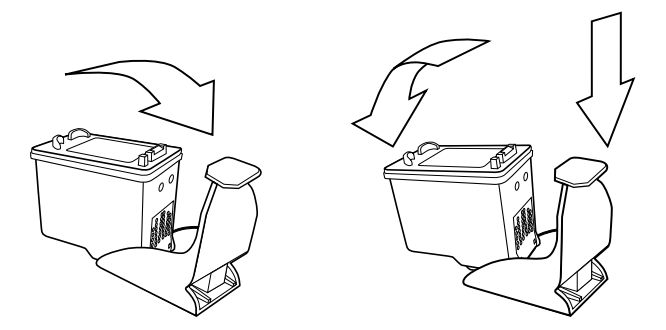

## <span id="page-14-2"></span><span id="page-14-0"></span>use reserve print mode

Reserve Mode allows you to keep printing even if one of your print cartridges fails, runs out of ink, or is incompatible with your printer. If you receive a print cartridge error message on the LCD or your computer monitor, remove the print cartridge and close the top cover to enter Reserve Mode. You will see a message reminding you that you are in Reserve Mode.

Printing in Reserve Mode slows the printer and affects the print quality.

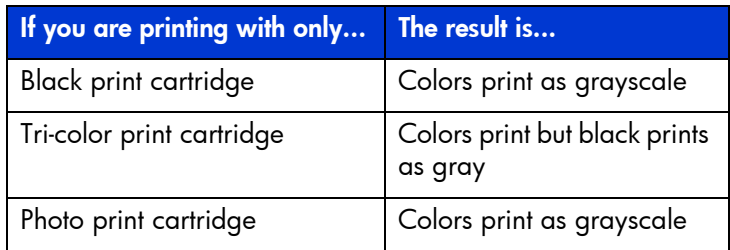

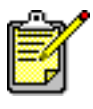

Although Reserve Mode allows you to keep printing, the print quality is reduced. For the highest print quality, be sure to replace the missing print cartridge as soon as possible.

## <span id="page-14-1"></span>install or replace the print **cartridges**

To get the best performance from your printer, use only genuine HP supplies, including genuine HP factory-filled print cartridges.

To get maximum use from your print cartridges, use the **POWER** button to turn off the printer. Do not unplug the printer or turn off the power source (such as a power strip) until the Print light is off. This allows the printer to store the print cartridges in a protected state.

**Caution!** Check that you are using the correct print cartridges. Do not refill print cartridges yourself. Damage resulting from the modification or refilling of HP print cartridges is specifically excluded from the HP printer warranty coverage.

- 1 If the printer is off, press the **POWER** button on the printer's control panel to turn the printer on.
- **2** Open the top cover. The print cartridge cradle moves to the center of the printer.
- 3 Lift the cradle latch of the print cartridge you want to install or replace by placing your finger under the number on the latch and pulling out. The print cartridge latch will pop open.
- 4 If you are replacing a print cartridge, slide out the old print cartridge and recycle or discard it.

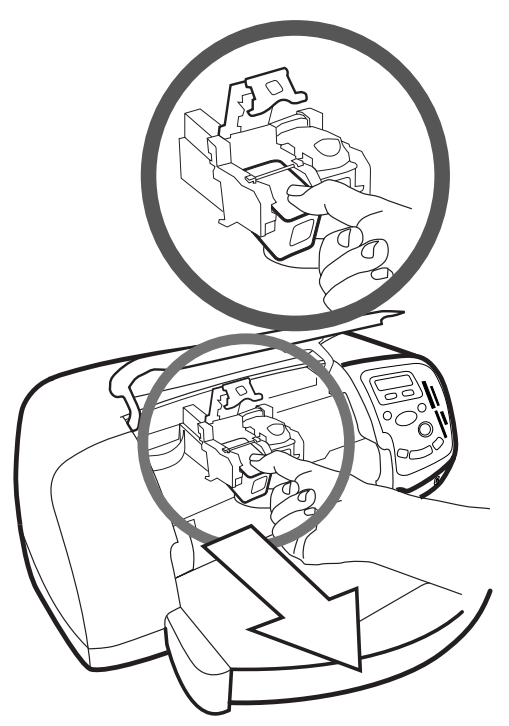

- 5 Take the new print cartridge out of its package.
- 6 Grasp the pink tab and gently peel off the plastic tape. Make sure you remove only the clear tape from the nozzles and leave the copper contacts.

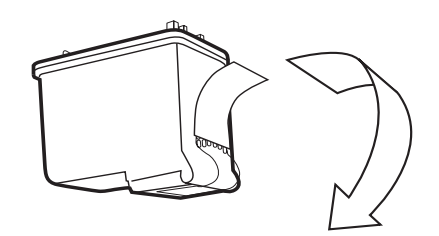

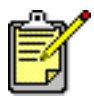

Do NOT touch the ink nozzles or the copper contacts. Touching these parts may cause print cartridge failure.

- 7 Insert the print cartridge:
	- Hold the print cartridge so that the copper contacts will go into the printer first. Line up the ridges on the left and right sides of the top of the print cartridge with the grooves on the inside of the print cartridge cradle. Carefully slide the print cartridge into the cradle, then firmly push the cartridge in until it stops.
	- Lower the cradle latch. Place your finger on the top of the latch. Place your thumb under the number on the latch and hold it forward while pushing the latch down. Release the latch to lock the print cartridge into place.

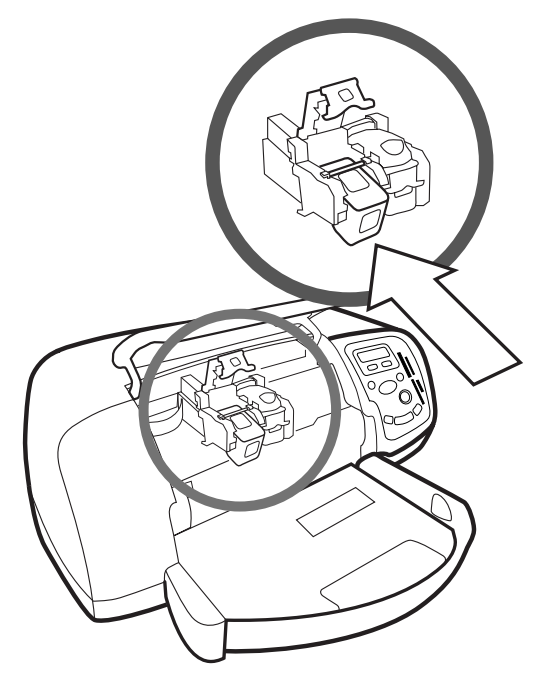

8 Close the top cover.

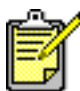

A calibration page prints. Make sure plain paper is loaded in the IN tray.

# <span id="page-18-0"></span>use the control panel

<span id="page-18-1"></span>**use the buttons** Your printer's control panel has several buttons:

- **POWER** Use this button to turn the printer on or off.
- **COPIES** Use this button to select the number of copies you want to print.
- **PHOTO SIZE** Use the button to select the photo size.
- **CHOOSE PHOTOS** Use this button to perform a variety of tasks, including navigating through the menu options and selecting the photos or DPOF files you want to print from your memory card.
- **SAVE** Use this button to save photos from a memory card to your computer or to print camera–selected photos.
- **PRINT** Use this button to print selected photos from a memory card.
- **CANCEL/NO** Use this button to cancel a setting, to stop printing or saving, to answer no to LCD questions, or to exit a menu
- **OK/YES** Use this button to answer yes to questions displayed on the LCD, to select the current photo, or to select a range of photos. To select a range of photos, select the first photo in the range of photos. Depress the OK/Yes button for approximately 3 seconds, then press the **CHOOSE PHOTO** button until the desired photo at the end of the range is displayed.

## <span id="page-18-2"></span>use the tools menu

Use the **TOOLS** menu to perform a variety of tasks, including printing a test page, cleaning the print cartridges, selecting page and photo options, and adjusting the print settings.

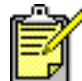

The current printer setting is marked with an asterisk (\*) on the LCD.

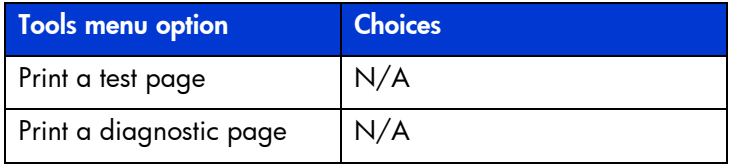

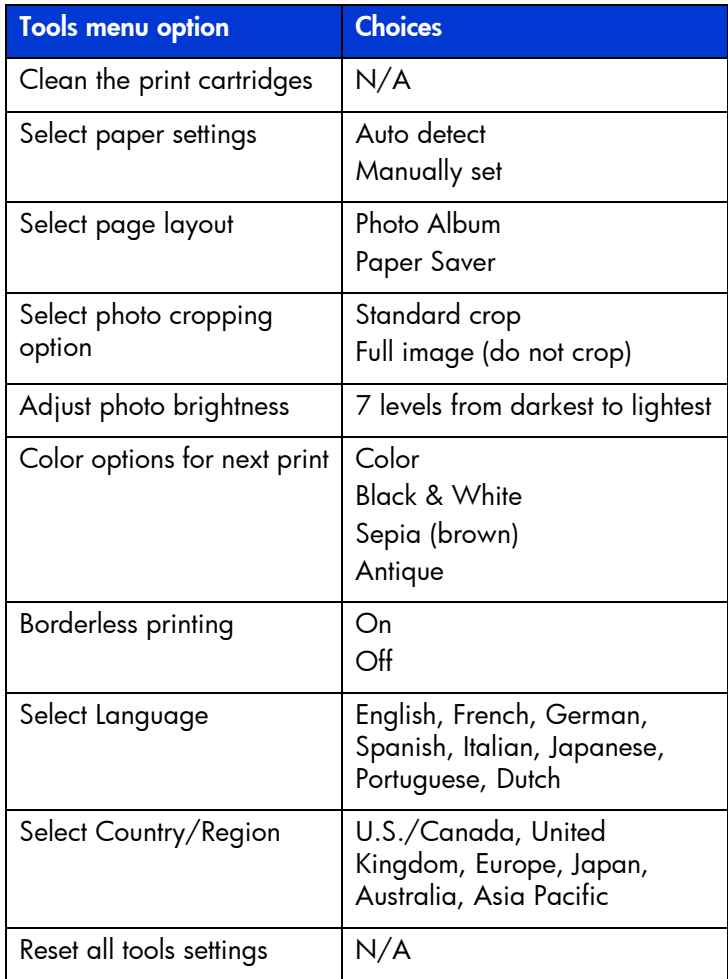

#### Access tools menu options

 $\rightarrow$  On the control panel, press the Tools button until the LCD shows you the option you want to change, then press OK/ Yes.

The option may present you with several choices.

#### Select a choice

- 1 Press the right side of the Tools button until the desired choice appears.
- 2 Press OK/Yes.

## <span id="page-20-0"></span>use the indicator lights

Your printer's control panel has two indicator lights:

- **Print light**  $-$  When this light is on, the power is on. When this light is blinking green, the printer is busy. When this light is blinking amber, the printer requires attention.
- Memory card light  $-W$ hen this light is off, there is no card inserted in a memory card slot. When this light is green, a card is inserted correctly. When this light is blinking green, information is being shared between the printer and the computer.

## <u>18 basics guide and the set of the set of the set of the set of the set of the set of the set of the set of the set of the set of the set of the set of the set of the set of the set of the set of the set of the set of the</u>

# <span id="page-22-0"></span>use your printer with a digital camera

22 million 2

<span id="page-22-3"></span>Your HP Photosmart 7350 printer lets you print beautiful photos from your digital camera without using your computer.

# <span id="page-22-1"></span>print camera-selected photos

If you have an HP direct-printing digital camera, you can use your printer to print camera-selected photos.

## <span id="page-22-2"></span>select and print photos

- 1 Use your camera's Share menu to select the photos you want to print. For more information, see your camera's documentation.
- 2 Connect the camera to the camera port on the front of your printer using the special USB cable that came with your camera.

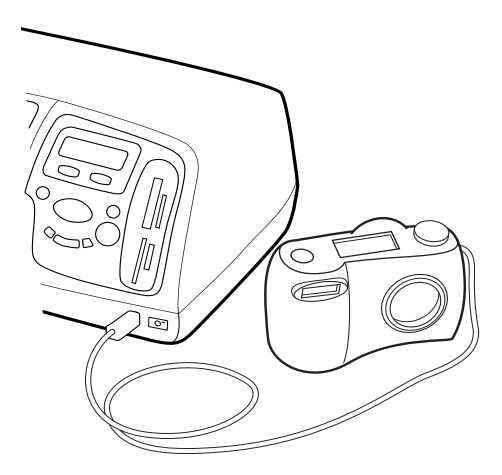

- 3 When you connect the camera to the printer, the camera's Print Setup menu appears. Use this menu to:
	- Change the photos you have selected for printing.
	- Select the paper type.
	- Select the paper size.
- 4 When you are ready to print, follow the instructions on your camera's LCD.

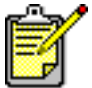

<span id="page-23-2"></span>To learn more about using camera-selected photos, see the documentation that came with your camera.

# <span id="page-23-0"></span>print from a memory card

If your digital camera uses a memory card to store photos, you can insert the memory card into the printer to print your photos without using a computer. The printer LCD guides you through the process.

Your printer supports seven different memory cards. These cards are manufactured by several vendors and are available in a variety of storage capacities. You can purchase memory cards where you purchased your digital camera or at most computer supply stores. If your digital camera uses a memory card to store photos, you can insert the memory card into the printer to print or save your photos.

## <span id="page-23-1"></span>supported memory cards

<span id="page-23-3"></span>The printer can read CompactFlash™ Association (CFA) certified Type I or II, IBM Microdrive™,SmartMedia™, MultiMediaCard™, Secure Digital™, and Memory Stick™ memory cards.

**Caution!** Using any other type of memory card may damage the memory card and/or the printer.

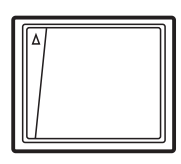

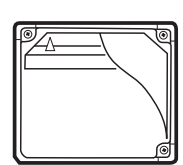

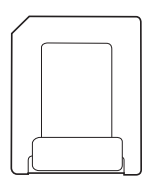

**SmartMedia** 

Compact Flash Type I and II

IBM Microdrive

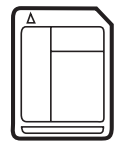

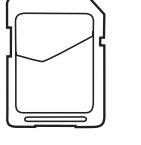

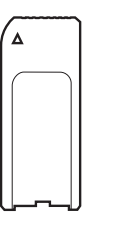

MultiMediaCard Secure Digital Memory Stick

If your digital camera supports multiple file types, it may also be able to save photos in several different file formats such as JPEG, uncompressed TIFF, FlashPix, and RAW. You can print JPEG and uncompressed TIFF files directly from the memory card, or you can save other file types to your computer and print them from the computer using a software application.

### <span id="page-24-0"></span>insert a memory card

Once you have taken pictures with your digital camera, you can print photos immediately or use the printer to save the photos directly to your computer using the printer.

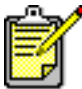

The printer can only access one memory card slot at a time.

When the memory card is inserted correctly, the memory card slot light illuminates. The LCD briefly displays the number of photos found on the memory card.

**Caution!** Do not pull out the memory card while the memory card light is blinking. Removing a card while it is being accessed may damage the printer or the memory card, or corrupt the information on the memory card. For more information see **[decide which photos to print](#page-27-0)** on [page 24](#page-27-0).

#### insert a CompactFlash or IBM Microdrive memory card

Insert the memory card into the top left memory card slot so the front of the card faces to the left and the edge with the pin holes is inserted into the printer first.

**Caution!** Insert the edge of the memory card with the pin holes into the printer first. Inserting the card any other way may damage the memory card or the printer.

Gently push the memory card into the printer until it stops. The card may not insert all the way into the printer. Forcing the card in too far may result in damage to the memory card and the printer.

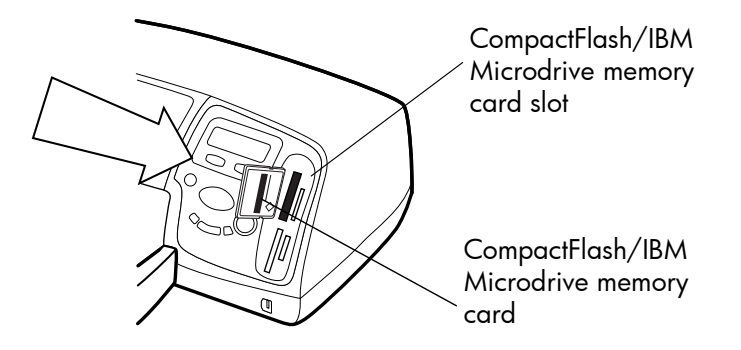

#### insert a MultiMediaCard or Secure Digital memory card

Insert the memory card into the top right memory card slot so the front of the card faces to the left and the side with the metal contacts is inserted into the printer first.

Gently push the memory card into the printer until it stops. The card may not insert all the way into the printer. Forcing the card in too far may result in damage to the memory card and the printer.

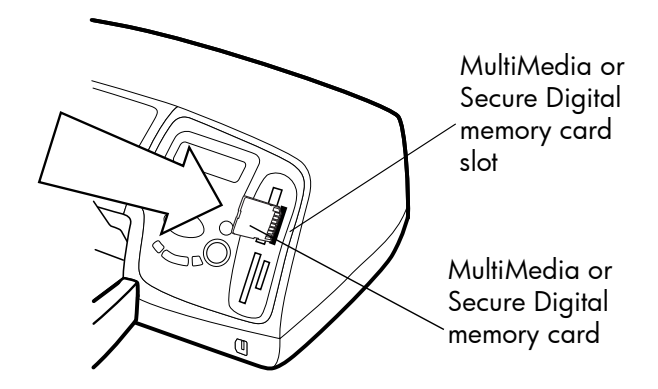

insert a SmartMedia memory card

Insert the memory card into the bottom left memory card slot so the front of the card (the black side) faces to the left and the end with the metal contacts is inserted into the printer first.

Gently push the memory card into the printer until it stops. The card may not insert all the way into the printer. Forcing the card in too far may result in damage to the memory card and the printer.

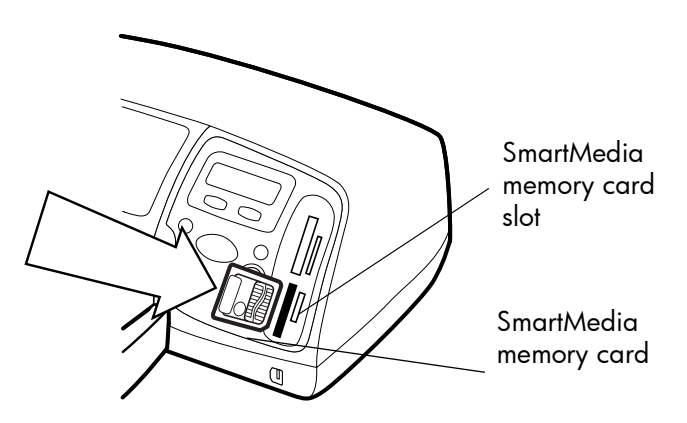

#### insert a Memory Stick memory card

Insert the Memory Stick memory card into the bottom right memory card slot so the side with the metal contacts faces to the right and the end with the metal contacts is inserted into the printer first.

Gently push the memory card into the printer until it stops. The card may not insert all the way into the printer. Forcing the card in too far may result in damage to the memory card and the printer.

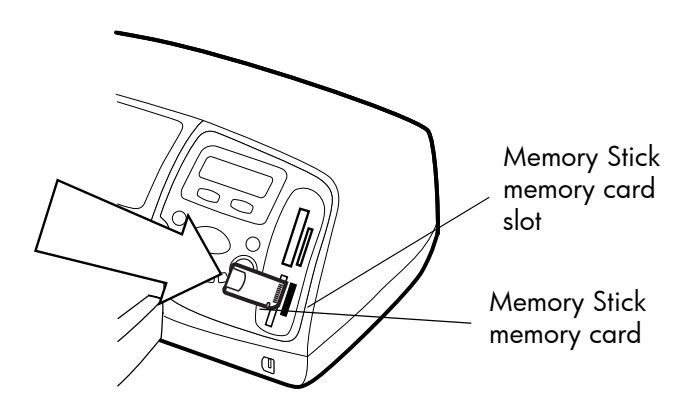

# <span id="page-27-0"></span>decide which photos to print

When you are deciding which photos to print or save, you can print a photo index page to see all the photos stored on the memory card.

- 1 Insert a memory card into the printer.
- **2** Check the printer's LCD, it should show:  $\begin{bmatrix} 1 & \text{ALL PHOTOS} \\ 1 & \text{copy} \end{bmatrix}$

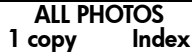

3 Press the **PRINT** button.

# <span id="page-27-1"></span>print photos from the control panel

Printing photos from a memory card is as easy as inserting the memory card into the printer, selecting the photos you want to print, and pressing the **PRINT** button.

## Print photos from the control panel:

- 1 Insert a memory card into the printer.
- 2 Press the **CHOOSE PHOTOS** button to select the photos you want to print.
- 3 Press **OK/YES** when the number of the photo you want to print appears on the LCD.
- 4 Press the **PRINT** button to start printing the selected photos.

For more information on printing individual or multiple photos, printing a continuous range of photos, or printing photos in a variety of sizes, see the HP Photosmart Printer Help.

# <span id="page-28-0"></span>use your printer with a computer

<span id="page-28-3"></span>**3** 3

Your HP Photosmart 7350 printer can be used with any Windows PC or Macintosh software application that allows printing. You can print all kinds of projects, such as photo album pages, greeting cards, or newsletters.

If you already know how to use a printer with your computer, you are ready to begin printing as usual. If you are new to printing, or if you have questions, use this chapter to learn more.

When you print from your computer, the control panel settings on the printer do not apply; the software on your computer overrides the print settings.

# <span id="page-28-1"></span>print from a Windows PC

<span id="page-28-2"></span>print from a software application

- **1** From your software application's File menu, select Print.
- <span id="page-28-4"></span>2 In the Print dialog box, select the pages and the number of copies you want to print.

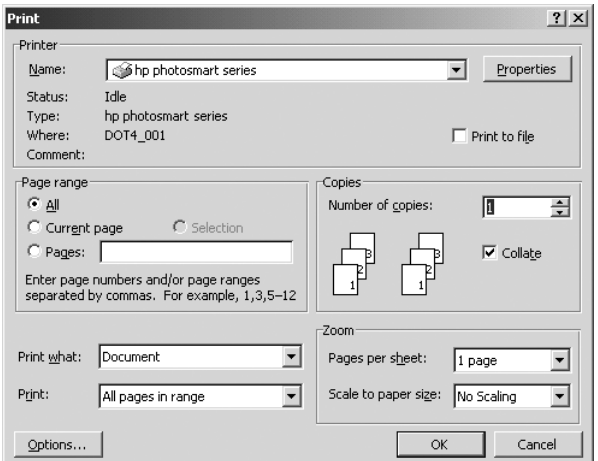

3 To access more advanced settings, click Properties. Set the printer properties (such as print quality and paper type) and click OK.

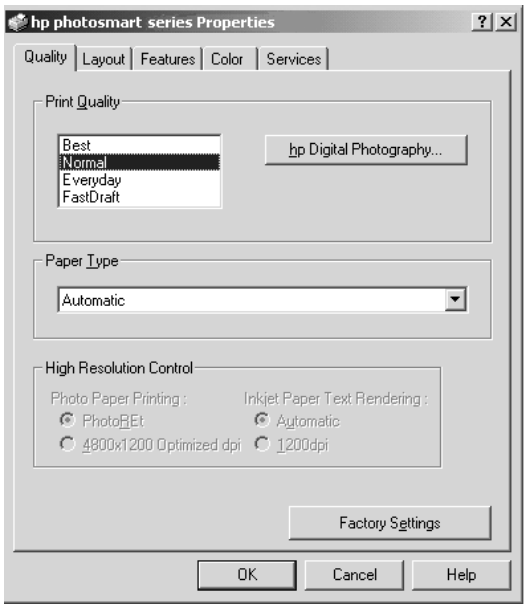

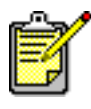

To learn more about the available settings, click the ? in the upper right corner of the printer Properties dialog box, then click the item you want more information about. You can also click Help. 4 Click OK to begin printing.

See the HP Photosmart Printer Help for more information on:

- changing the default print settings
- using advanced settings
- adjusting the photo color and brightness

After you install the printer software, two icons appear in your Windows taskbar:

- <span id="page-30-2"></span>The HP Photosmart printer icon  $\mathbb{C}$
- The HP Photosmart memory card icon  $\Box$

These icons help you perform a variety of tasks.

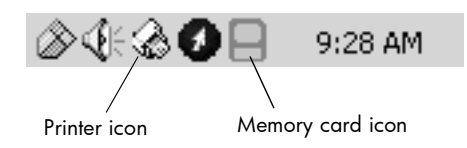

# <span id="page-30-1"></span>hp photosmart printer icon

Use the printer icon to access the printer Properties dialog box, select a default printer, or access the Toolbox.

- When you click the printer icon, the printer Properties dialog box displays.
- When you right-click the printer icon, the following menu appears. Make your selection from the menu.

# <span id="page-30-0"></span>use the Windows PC taskbar icons

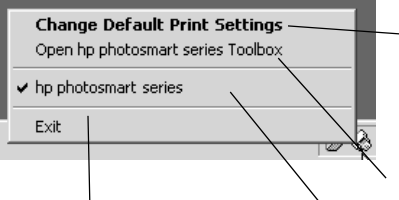

Click to close the menu and remove the printer icon from the taskbar. To close the menu without removing the printer icon from the taskbar, click anywhere outside the menu.

Click to open the printer Properties dialog box.

Click to open the HP Photosmart Toolbox.

Select the HP Photosmart printer you want to use from the list of installed printers. A check mark indicates the currently selected printer.

## <span id="page-31-0"></span>use the hp photosmart memory card icon

Use the memory card icon to determine the status of your printer, access the photos stored on your memory card, and display the connection dialog boxes.

• The appearance of the icon tells you the status of the printer.

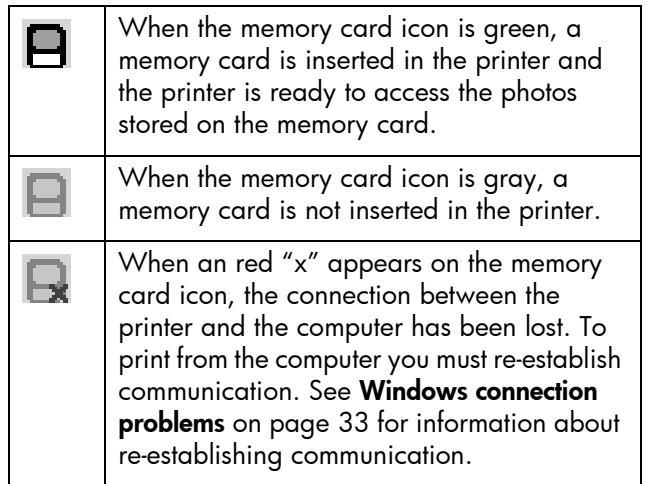

• When you right-click the memory card icon, the following menu appears. Make your selection from the menu.

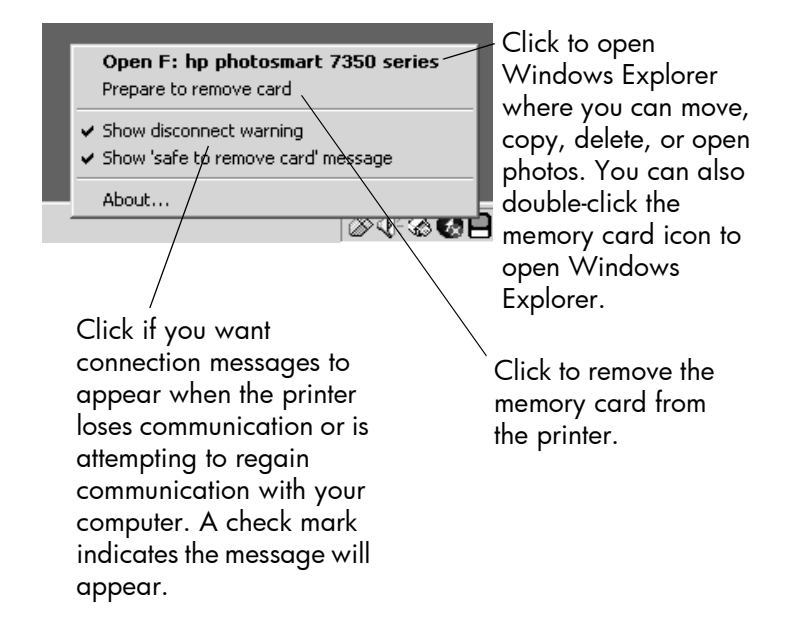

See the HP Photosmart Printer Help for more information on:

- setting the printer properties
- using the Toolbox
- using the HP Photo and Imaging Director

# <span id="page-32-2"></span><span id="page-32-0"></span>print from a Macintosh

<span id="page-32-1"></span>print from a software application (OS X or OS 9.x)

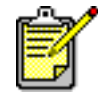

The following steps are specific to OS X. For OS 9.x, the steps may be slightly different. Be sure you have selected your HP Photosmart printer in the Print Center (OS X) or in the Chooser (OS 9.x) before you begin printing. For more information, see the *Software Setup & Product Support* booklet that came with your printer.

- 1 From your software application's File menu, select Page Setup.
- 2 In the Format for pull-down menu, select Photosmart 7350, then select the page attributes (such as paper size, orientation, and scaling) for your project. When you have finished selecting the page attributes, click OK.

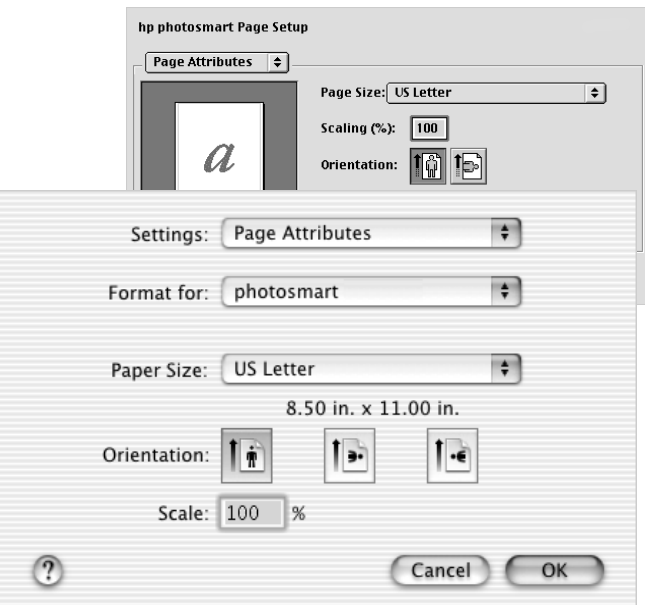

- 3 From your software application's File menu, select Print.
- 4 Select the print settings appropriate for your project. Use the pull-down menu to access the other panels.

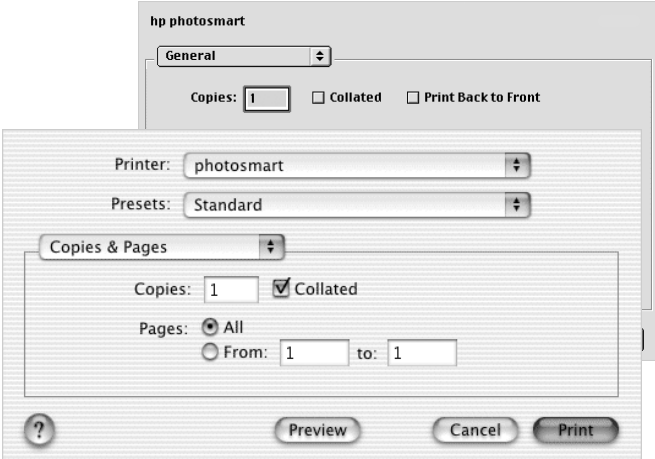

5 Click Print (OS X) or OK (OS 9.x) to begin printing.

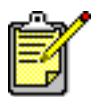

To learn more about the available settings, click the ? in the lower left corner of the dialog box (OS X only).

See the HP Photosmart Printer Help for more information on:

- changing the print settings
- using advanced settings
- adjusting the photo color and brightness

### basics guide

# <span id="page-36-0"></span>troubleshooting

**47** Your HP Photosmart printer is designed to be reliable and easy to use. This section offers tips and advice for addressing frequently asked questions. Before you begin, make sure:

4

- All the cable connections between your printer and computer are secure.
- You are using the most recent version of the software. Go to [www.hp.com](http://www.hp.com/cposupport/software.html) to check for software updates. See the *Software Setup & Product Support* booklet that came with your printer for contact information.

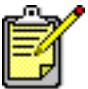

<span id="page-36-3"></span>The information in this section pertains to both Windows PC and Macintosh operating systems.

# <span id="page-36-2"></span><span id="page-36-1"></span>Windows connection problems

If you are using your HP Photosmart printer with a Windows PC, the printer requires a continuous connection to the computer. The computer uses this communication link to receive feedback from the printer.

If the connection between your Windows PC and your HP Photosmart printer is lost, a warning message appears on your computer screen.

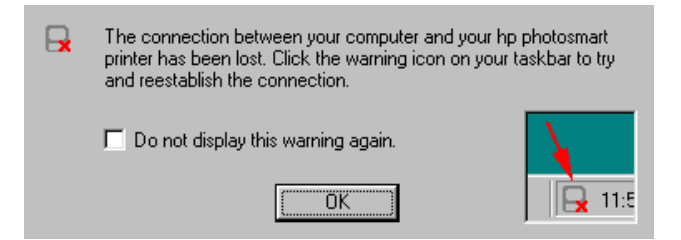

Possible causes of a lost connection are:

- The computer might not be connected to the printer, or the printer might be off or not connected to a power source.
- Using a USB hub or docking station that has multiple devices connected to it can temporarily break the connection to the printer while another device is being accessed. Wait until the other device is no longer being accessed, or connect the printer directly to the computer.

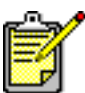

Whenever a connection is broken, the Windows taskbar will display the broken connection memory card icon  $\|$ 

To reconnect, try the following:

- Make sure the USB cable is securely attached to both the computer and to the USB port on the **back** of the printer. Make sure that the printer's power cord is securely attached and that the printer is connected to a power source and is turned on.
- If the connection is still broken, right-click the broken connection memory card icon and select Reconnect hp photosmart series from the menu.

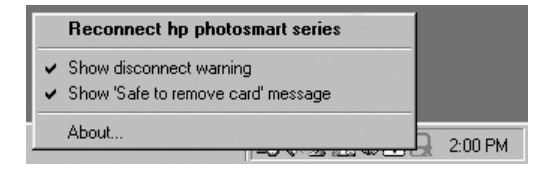

<span id="page-37-1"></span>If an HP Photosmart dialog box appears, click **Retry** to try to re-establish a connection.

# <span id="page-37-0"></span>Macintosh connection problems

If you are using your HP Photosmart printer with a Macintosh computer, the printer requires a continuous connection to the computer. The computer uses this communication link to receive feedback from the printer.

If the connection between your Macintosh computer and your HP Photosmart printer is lost, a warning message appears on your computer screen.

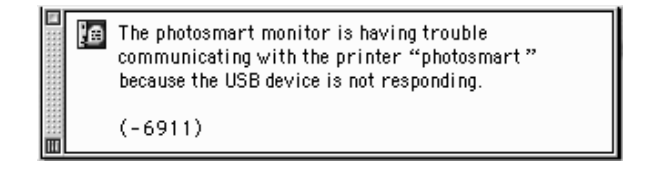

Possible causes of a lost connection are:

- The computer might not be connected to the printer, or the printer might be off or not connected to a power source.
- Using a USB hub or docking station that has multiple devices connected to it can temporarily break the connection to the printer while another device is being accessed. Wait until the other device is no longer being accessed, or connect the printer directly to the computer.

To reconnect, check all the cable connections. Make sure the USB cable is securely attached to both the computer and to the USB port on the **back** of the printer. Make sure that the printer's power cord is securely attached and that the printer is connected to a power source and is turned on.

# <span id="page-39-1"></span><span id="page-39-0"></span>USB connection problems

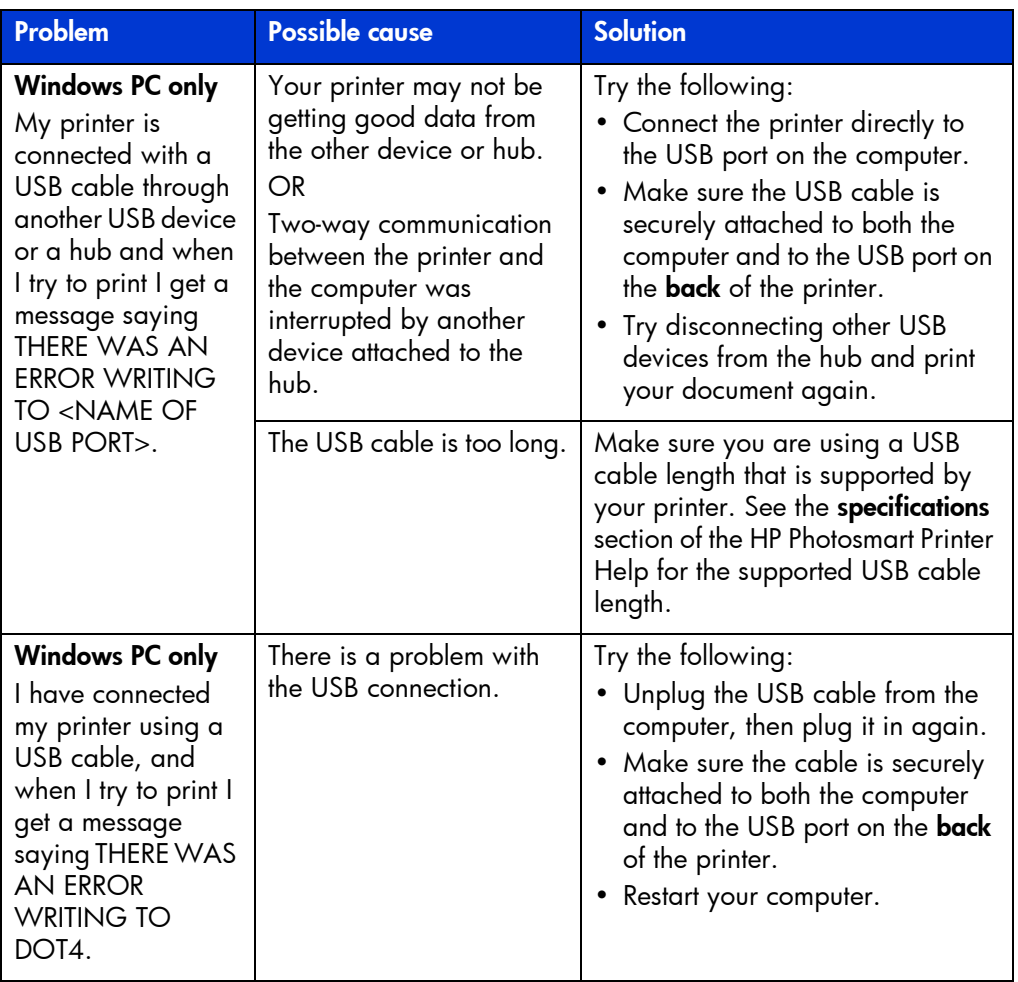

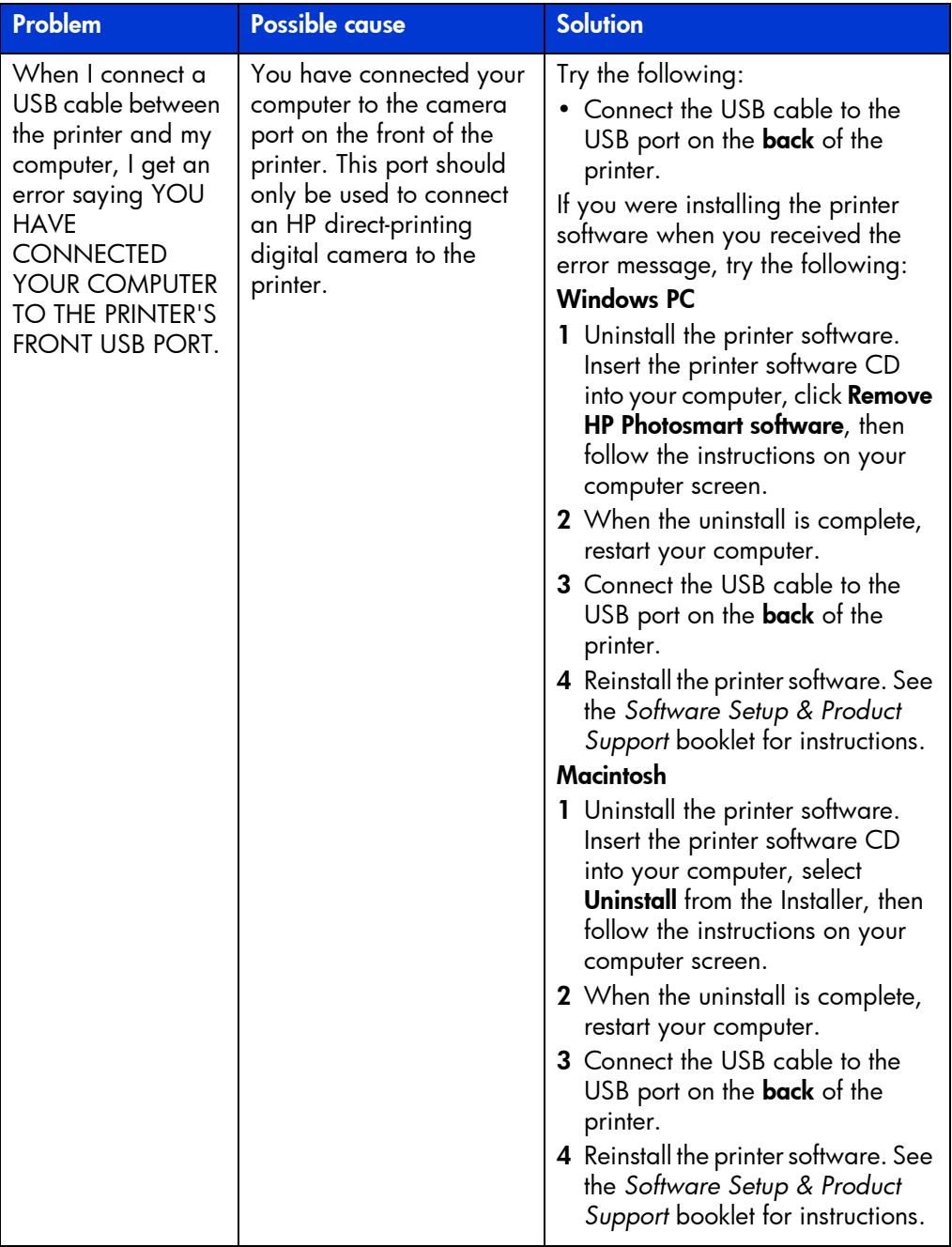

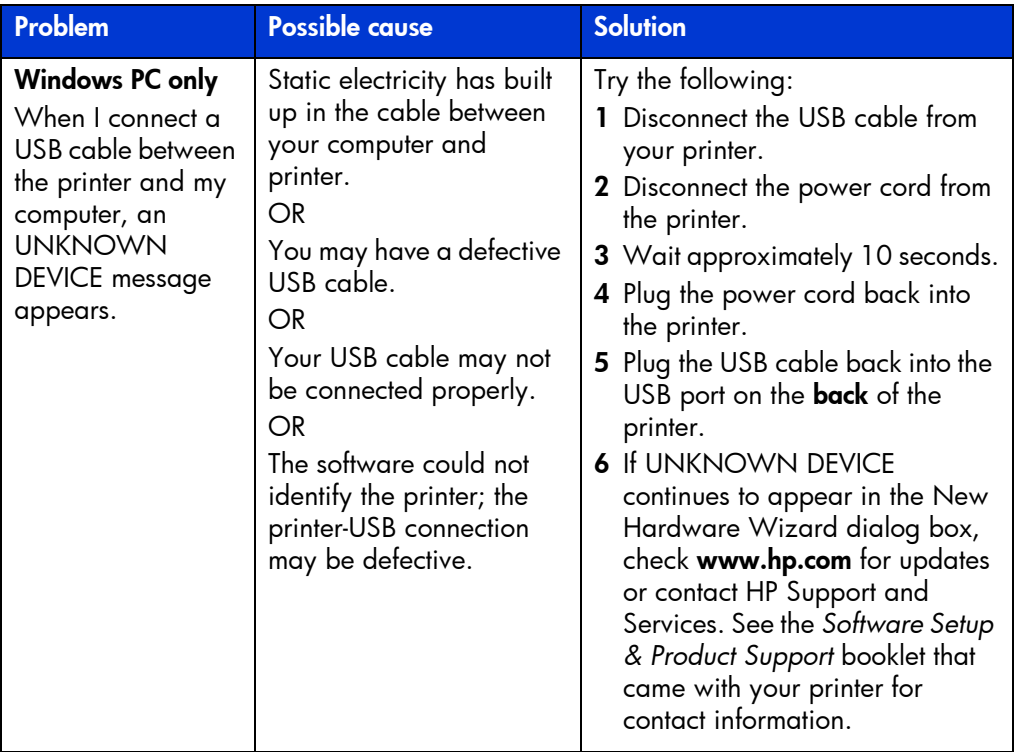

# <span id="page-41-1"></span><span id="page-41-0"></span>printer problems

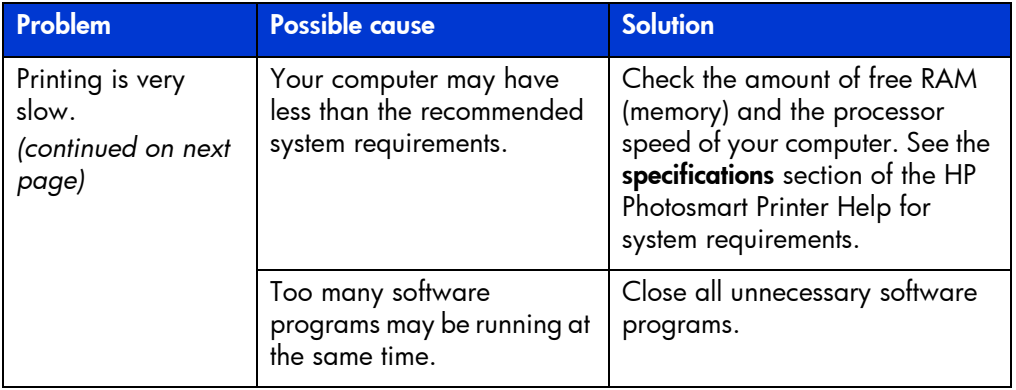

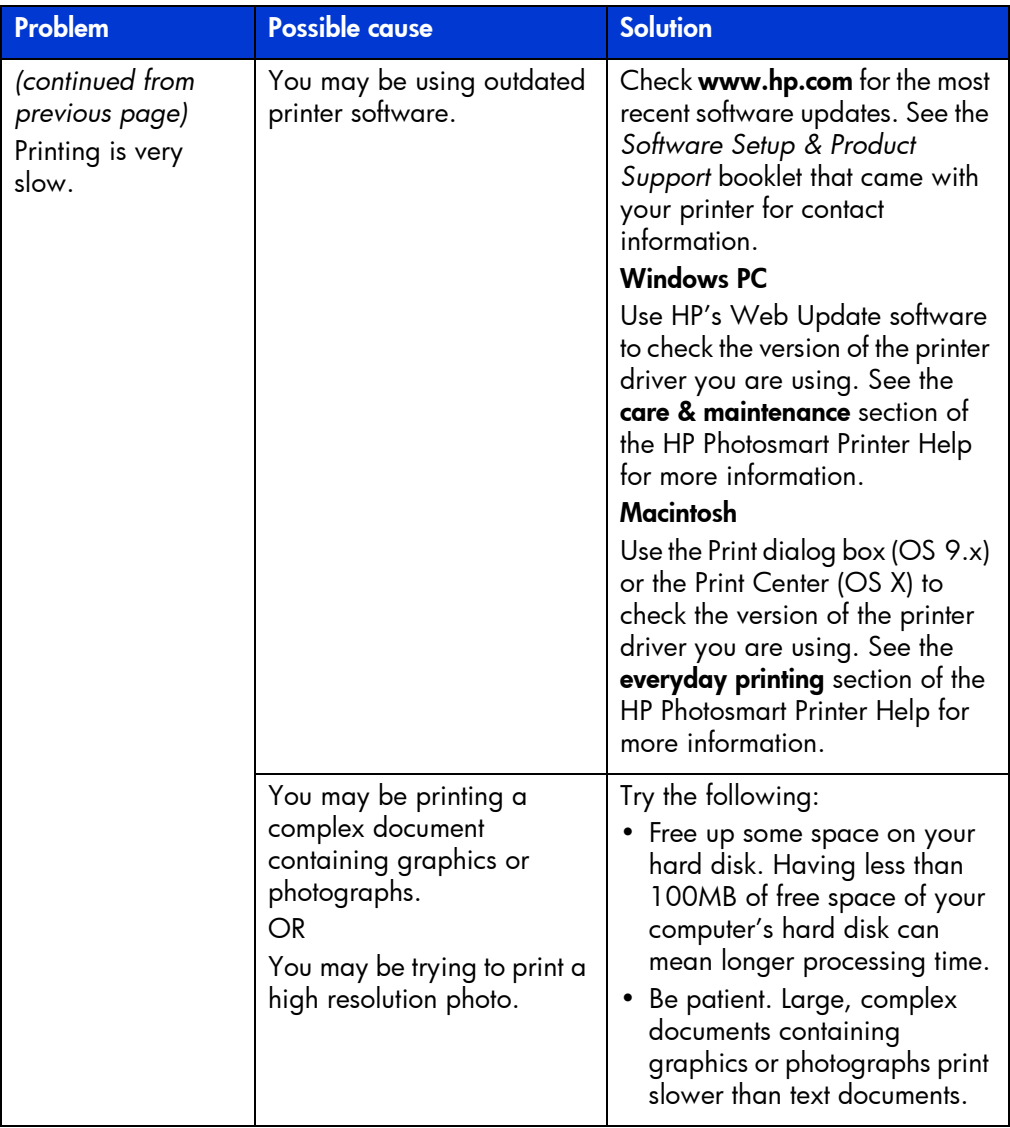

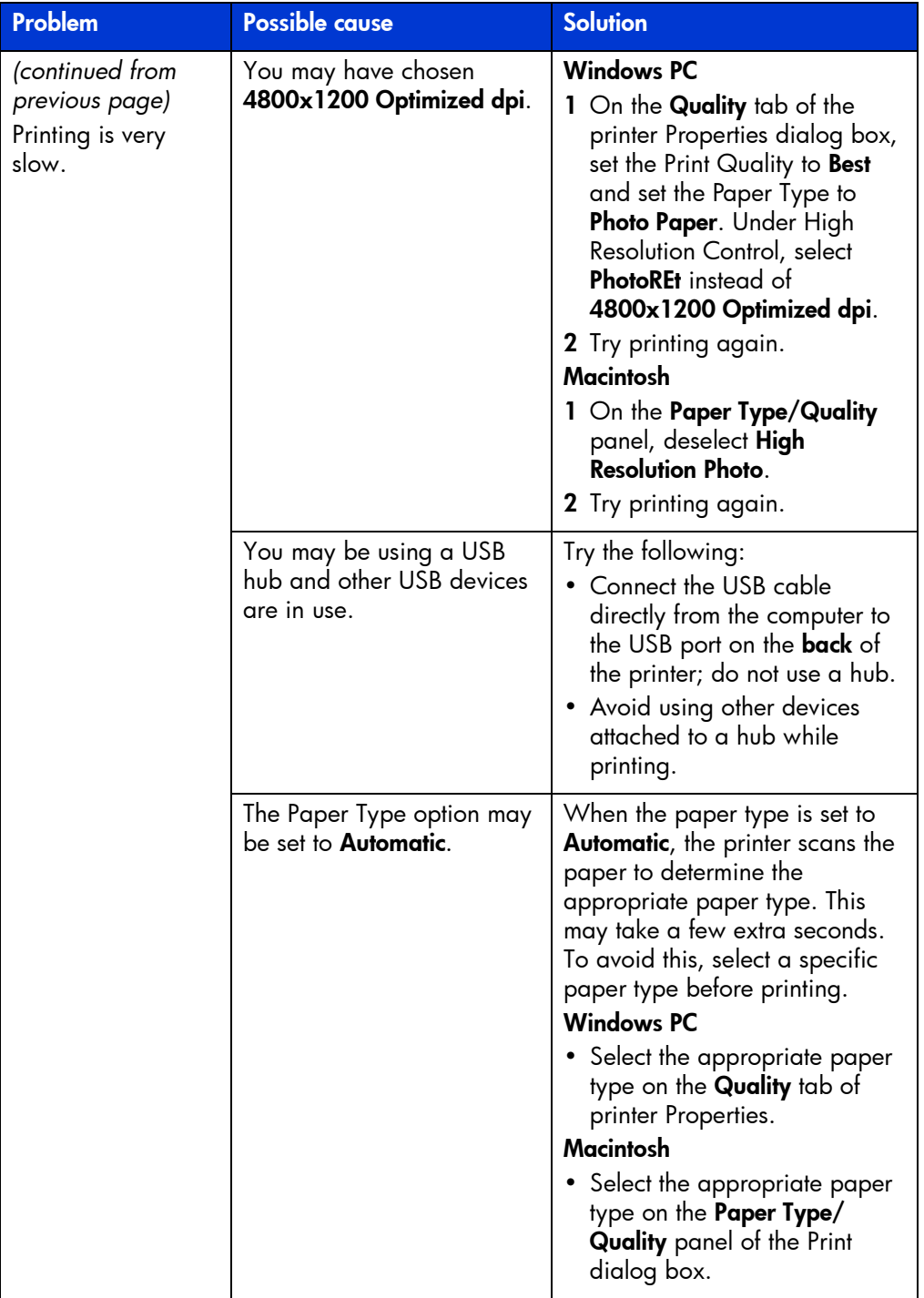

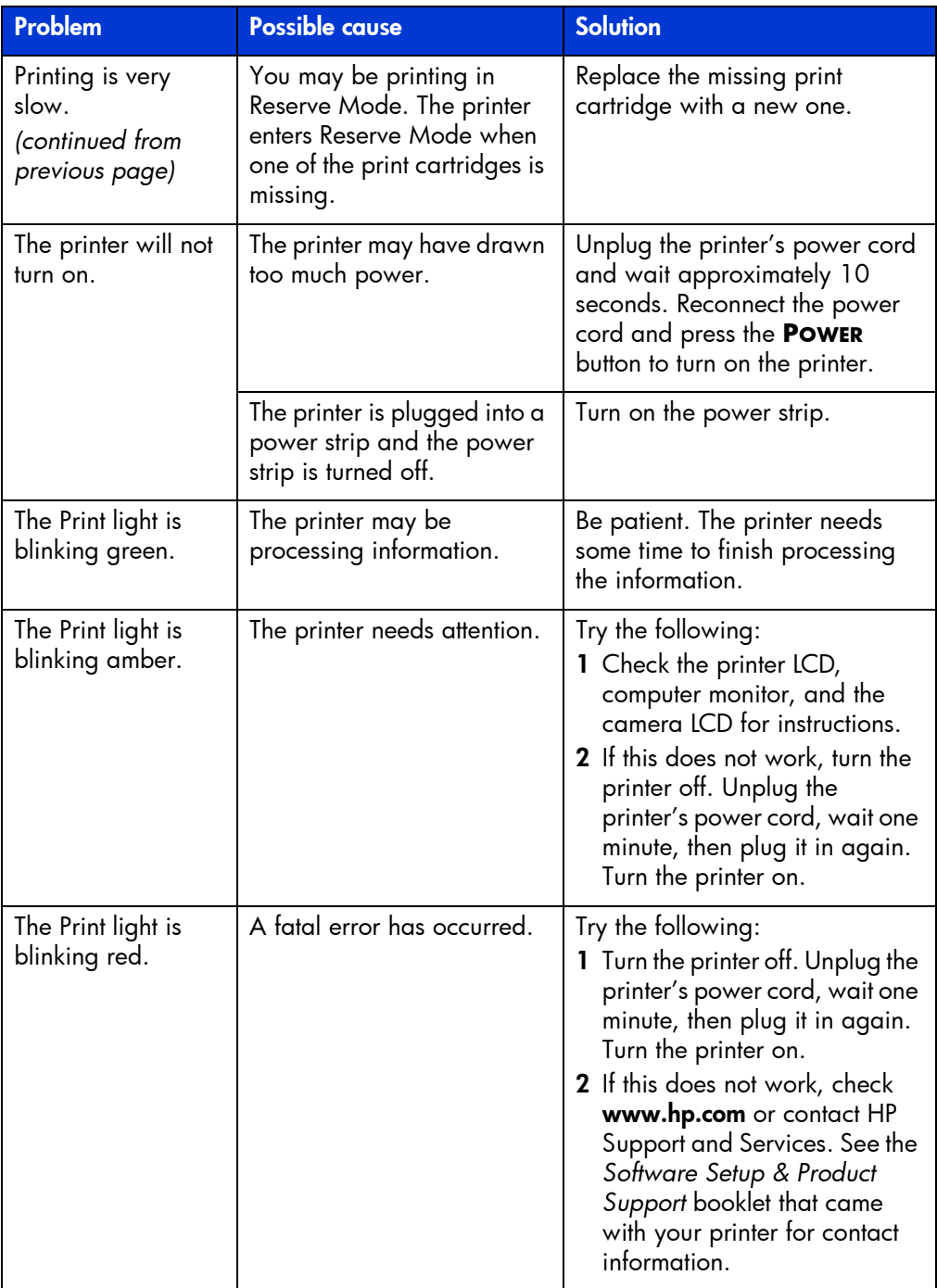

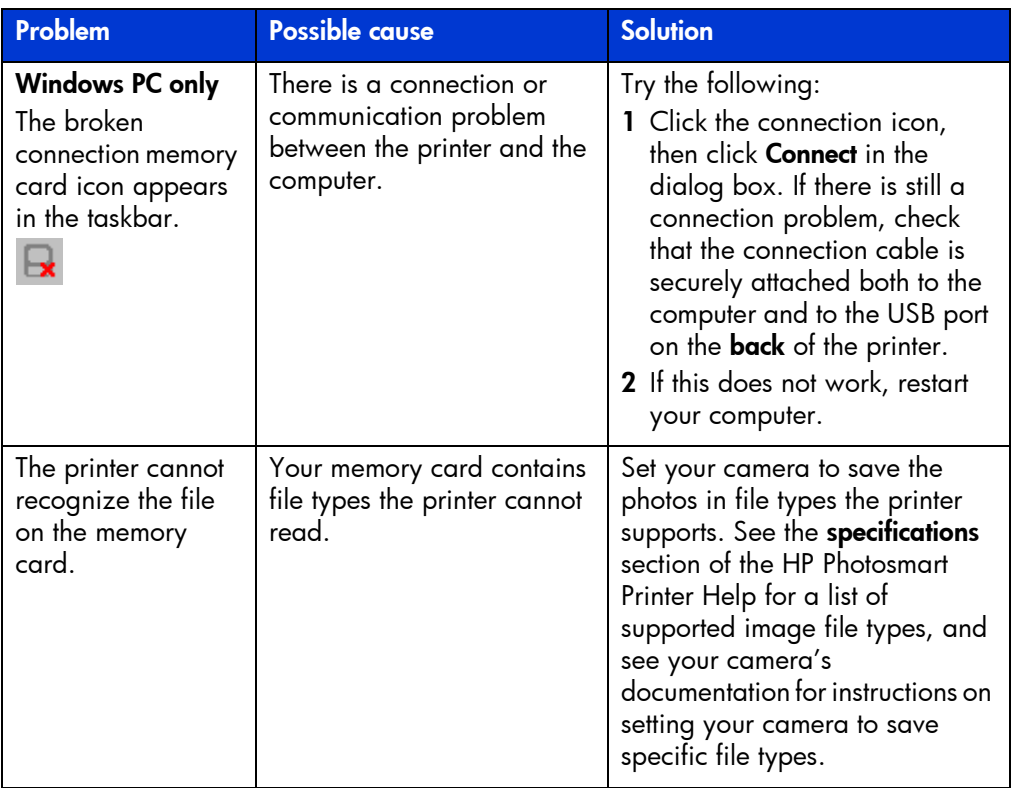

# <span id="page-45-1"></span><span id="page-45-0"></span>printing problems

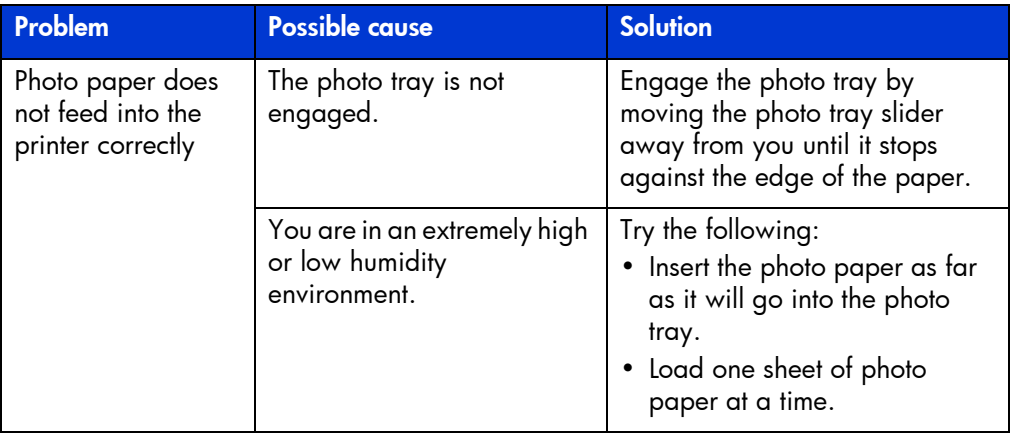

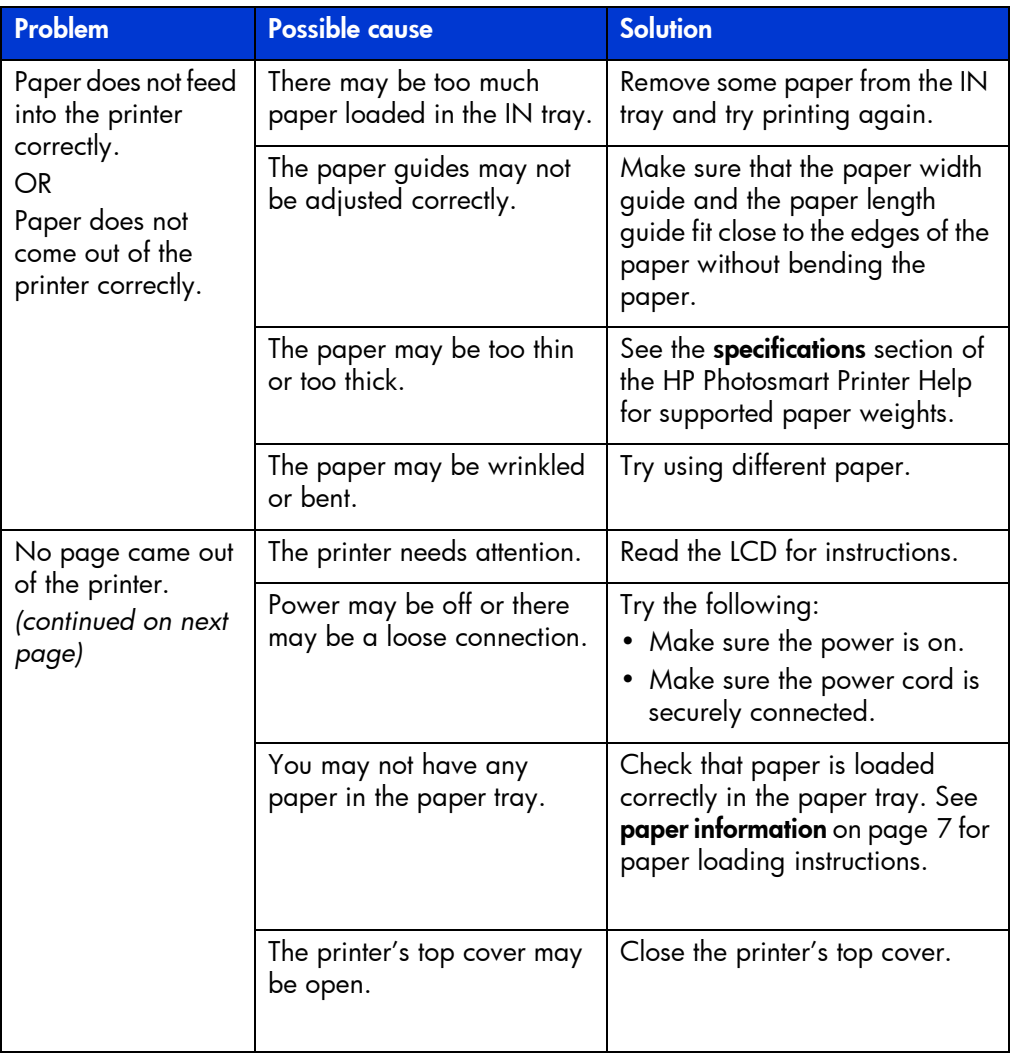

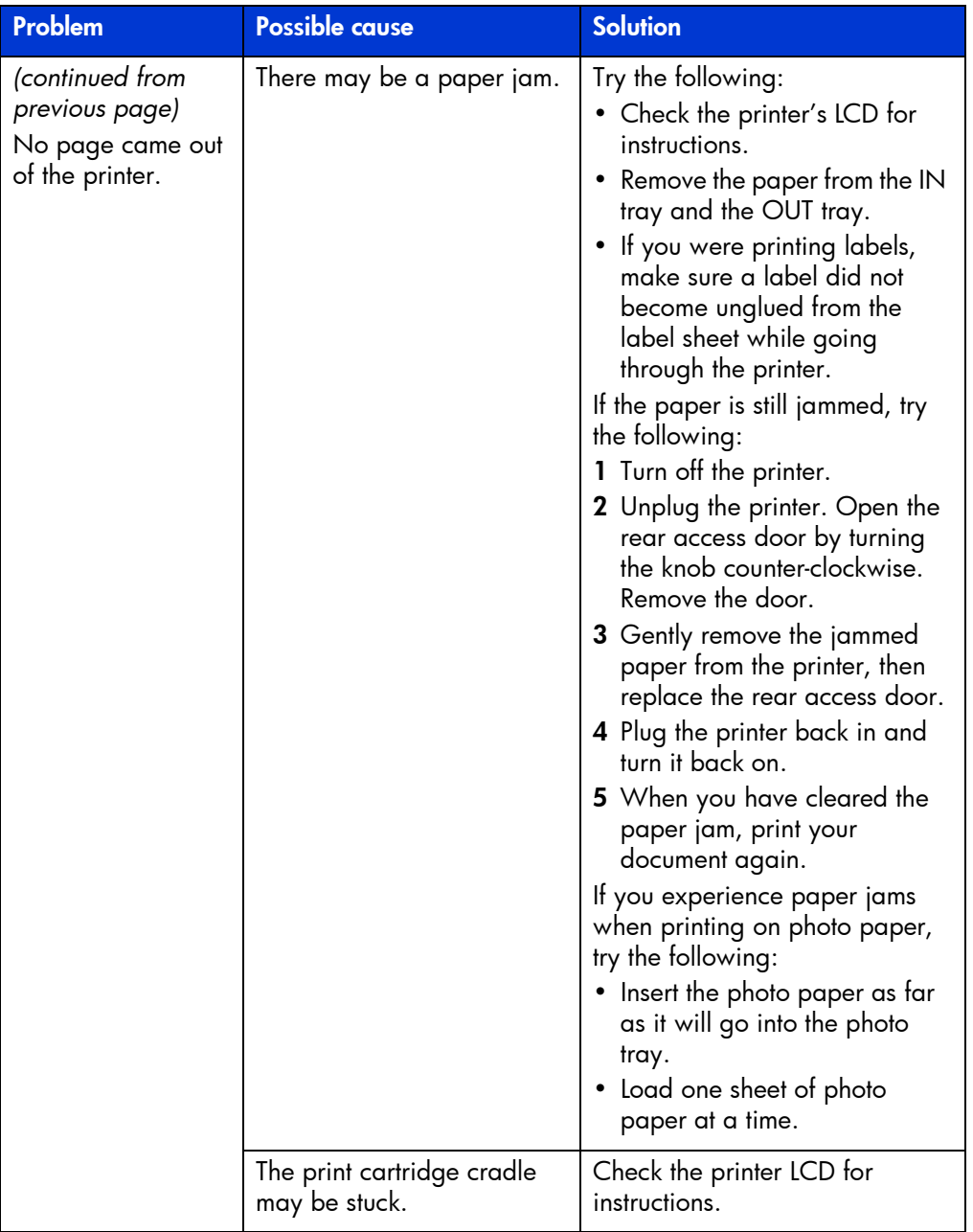

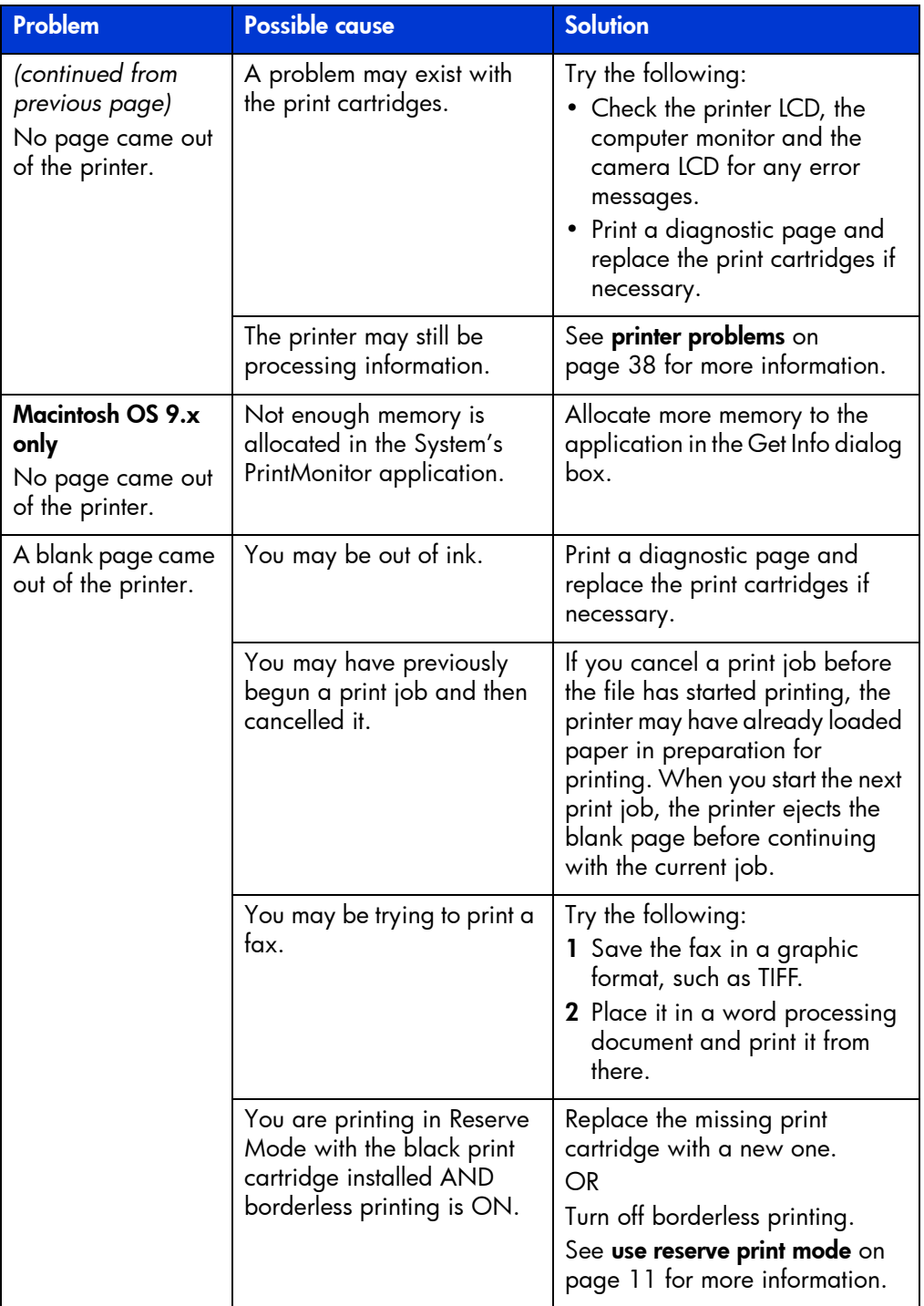

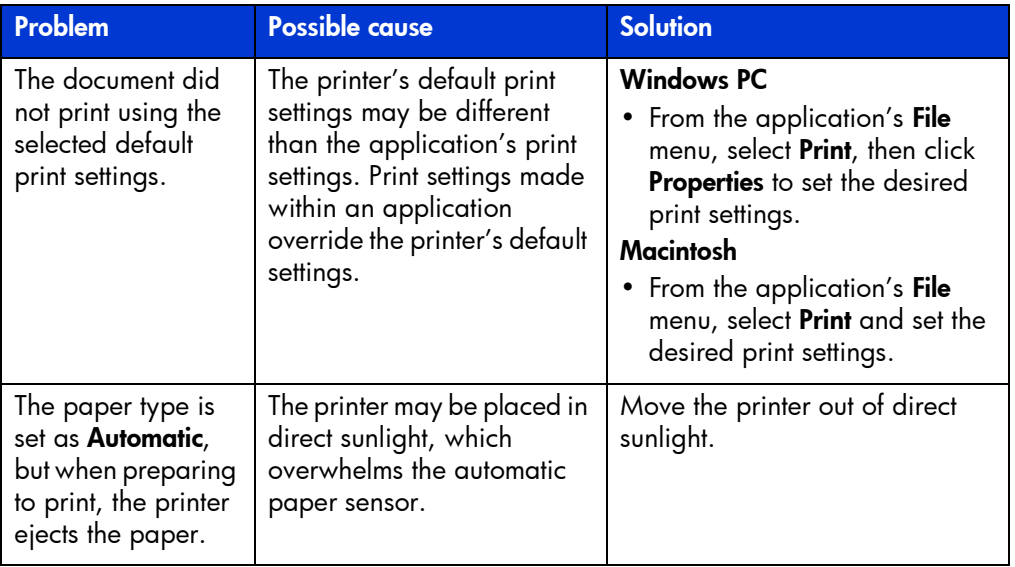

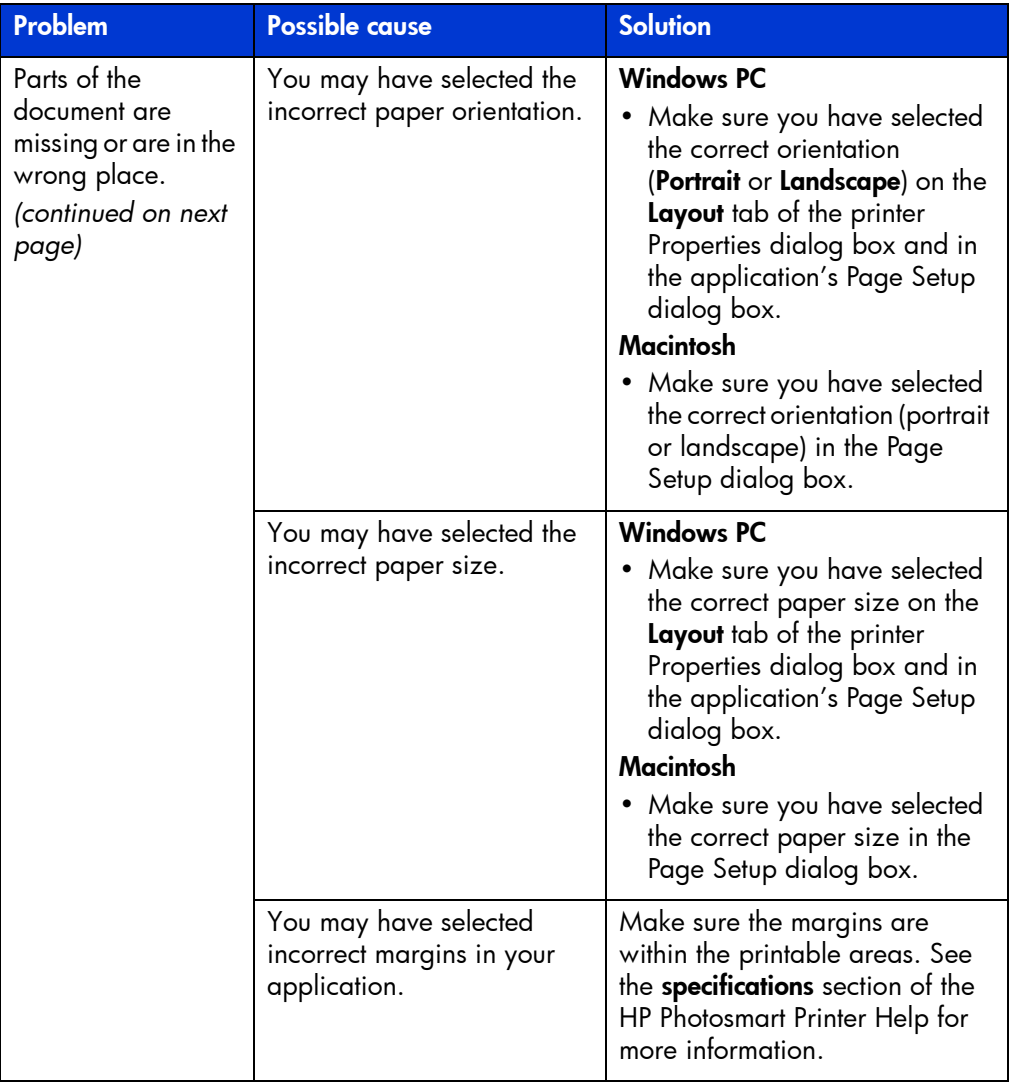

![](_page_51_Picture_188.jpeg)

![](_page_52_Picture_170.jpeg)

![](_page_53_Picture_101.jpeg)

![](_page_54_Picture_190.jpeg)

![](_page_55_Picture_194.jpeg)

![](_page_56_Picture_169.jpeg)

![](_page_57_Picture_199.jpeg)

![](_page_58_Picture_151.jpeg)

![](_page_59_Picture_140.jpeg)

See the HP Photosmart Printer Help for more information on:

- printing a diagnostic page
- LCD error messages

# index

#### <span id="page-60-0"></span>B

Basics Guide [1](#page-4-2)

#### C

camera port description [3](#page-6-2) camera-selected photos print [19](#page-22-3) choose photos arrows

description [5](#page-8-1) computer

use with printer [25](#page-28-3)

copies button description [5](#page-8-2)

#### D

digital camera print camera-selected photos [19](#page-22-3)

digital cameras print from memory cards [20](#page-23-2)

#### H

HP direct-printing digital camera print photos [19](#page-22-3) HP Photosmart memory card icon [28](#page-31-0) HP Photosmart Printer Help

description [1](#page-4-3)

#### HP Photosmart printer icon [27](#page-30-1)

## I

IN tray description [3](#page-6-3)

#### M

Macintosh print [29](#page-32-2) memory card icon [28](#page-31-0) memory cards print [20](#page-23-2) supported [20](#page-23-3) MemoryStick memory card slot description **[6](#page-9-1)** MultiMediaCard memory card slot description [6](#page-9-2)

## O

OK/Yes button description [5](#page-8-3) OUT tray description [3](#page-6-4)

#### P

Page Setup dialog box (Macintosh) [29](#page-32-2) paper overview [7](#page-10-2) paper length guide description [3](#page-6-5) paper width guide description [3](#page-6-6)

photo size button description [5](#page-8-4) photo tray description [3](#page-6-7) photo tray cover description [3](#page-6-8) photo tray slider description [3](#page-6-9) photos print camera-selected photos [19](#page-22-3) power button description [5](#page-8-5) power cord connection description [4](#page-7-1) print from Macintosh software application [29](#page-32-2) from memory cards [20](#page-23-2) from Windows PC software application [25](#page-28-4) print button description [5](#page-8-6) print cartridge protector [10](#page-13-1) print cartridges store [10](#page-13-1) use the print cartridge protector [10](#page-13-1) Print dialog box (Macintosh) [29](#page-32-2) Print dialog box (Windows PC) [25](#page-28-4) print light description [5](#page-8-7) printer documentation [1](#page-4-4) use with computer [25](#page-28-3) Printer Help print [2](#page-5-0) view [2](#page-5-1) printer icon [27](#page-30-1) printing problems [42](#page-45-1) Properties dialog box (Windows PC) [25](#page-28-4)

## R

rear access door description [4](#page-7-2)

#### S

save button description [5](#page-8-8) SecureDigital memory card slot description **[6](#page-9-2)** Setup Guide [1](#page-4-5) SmartMedia memory card slot description [6](#page-9-3) Software Setup & Product Support booklet [1](#page-4-6)

## T

taskbar icons description [27](#page-30-2) memory card icon [28](#page-31-0) printer icon [27](#page-30-1) tools button description [5](#page-8-9) top cover description [3](#page-6-10) troubleshoot Macintosh connection problems [34](#page-37-1) printer problems [38](#page-41-1) printing problems [42](#page-45-1) USB connection problems [36](#page-39-1) Windows connection problems [33](#page-36-3)

#### U

USB connection problems [36](#page-39-1) USB port description [4](#page-7-3)

#### W

Windows PC connection problems [33](#page-36-3) print [25](#page-28-4) taskbar icons [27](#page-30-2)

#### © Copyright 2002 Hewlett-Packard Company

All rights are reserved. No part of this document may be photocopied, reproduced, or translated to another language without the prior written consent of Hewlett-Packard Company.

The information contained in this document is subject to change without notice. Hewlett-Packard shall not be liable for errors contained herein or for consequential damages in connection with the furnishing, performance, or use of this material.

HP, the HP logo, and Photosmart are property of Hewlett-Packard Company.

Microsoft and Windows are registered trademarks of Microsoft Corporation. CompactFlash, CF, and the CF logo are trademarks of the CompactFlash Association (CFA).

Mac, the Mac logo, and Macintosh are registered trademarks of Apple Computer, Inc.

IBM is a registered trademark of International Business Machines Corporation.

Other brands and their products are trademarks or registered trademarks of their respective holders.

The copyrights to certain photos within this document are retained by the original owners.

![](_page_63_Picture_0.jpeg)

![](_page_63_Picture_1.jpeg)

Printed on recycled paper Printed in U.S., 8/02

![](_page_63_Picture_3.jpeg)

ENERGY STAR $^{\circledR}$  is a U.S. registered mark. As an ENERGY STAR® partner, Hewlett-Packard Company has determined<br>that this product meets the ENERGY STAR® guidelines for energy efficiency.

www.hp.com

©2002 Hewlett-Packard Company

![](_page_63_Picture_7.jpeg)

Q1603-90198

![](_page_63_Picture_9.jpeg)